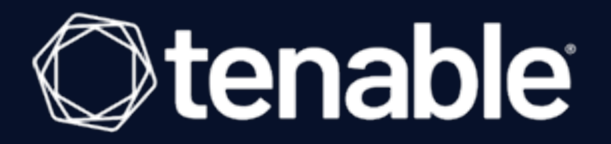

### **Tenable Attack Surface Management Add-on for Splunk Integration Guide**

Last Revised: August 14, 2023

# Table of Contents

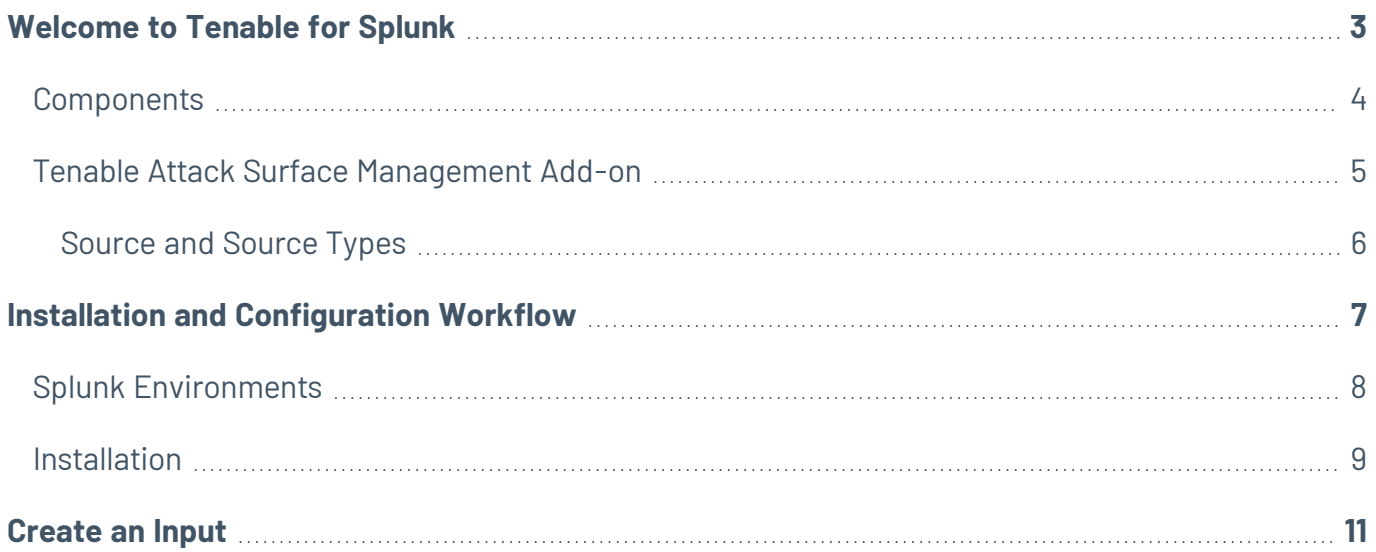

### <span id="page-2-0"></span>**Welcome to Tenable for Splunk**

Tenable Attack Surface Management (formerly known as Tenable.asm) is a web-based inventory tool that you can use to identify internet-accessible assets that your organization may or may not know about. Tenable Attack Surface Management identifies assets using DNS records, IP addresses, and ASN, and includes more than 180 columns of metadata to help you organize and inventorize your assets. The Tenable Attack Surface Management Add-on for Splunk performs data collection and normalization.

# <span id="page-3-0"></span>**Components**

### <span id="page-4-0"></span>**Tenable Attack Surface Management Add-on**

The Tenable Attack Surface Management Add-On for Splunk pulls data from Tenable platforms and normalizes it in Splunk.

 $\circledcirc$ 

The current Tenable Attack Surface Management Add-On uses the following API endpoints:

#### **Subscriptions**

Get subscriptions from store.

• GET [/smartfolder](https://asm-demo.cloud.tenable.com/api/)

#### **Inventory**

List the assets in your inventory.

• POST [/inventory](https://asm-demo.cloud.tenable.com/api/)

## <span id="page-5-0"></span>**Source and Source Types**

The Tenable Add-on for Splunk stores data with the following sources and source types.

The Tenable Attack Surface Management Add-on for Splunk stores data with the following source and source type.

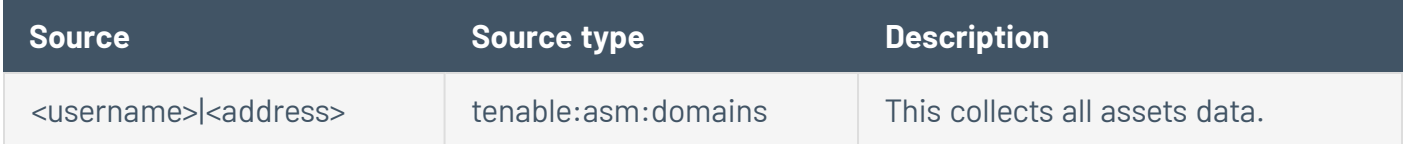

# <span id="page-6-0"></span>**Installation and Configuration Workflow**

Use the following workflow to complete the installation and configuration of the Tenable applications for Splunk.

Before you begin:

• Generate an API key in Tenable Attack Surface Management to complete the configuration. See the Tenable Attack Surface [Management](https://docs.tenable.com/attack-surface-management/Content/Topics/UserProfile/GenerateAPIKeys.htm) User Guide for instructions on how to generate an API key. Do not use this API key for any other third-party or custom-built application or integration. It must be unique for each installed instance of the integration.

### To install and configure Tenable applications for Splunk:

- 1. [Install](#page-8-0) the Tenable application.
- 2. Configure the required Tenable application for Splunk:Tenable Attack Surface Management.

**Note**: You need unique credentials for each Splunk environment.

3. [Create](#page-10-0) an input for the configured Tenable application for Splunk.

### <span id="page-7-0"></span>**Splunk Environments**

The installation process for the Tenable Attack Surface Management for Splunk varies based on your Splunk environment.

## **Deployment Types**

Single-server, distributed deployment, and cloud instance options are available.

#### **Single-Server Deployment**

In a single-server deployment, a single instance of Splunk Enterprise works as a data collection node, indexer, and search head. Use this instance to install the . Complete the setup to start data collection.

In a single-server deployment, a single instance of Splunk Enterprise works as a data collection node, indexer, and search head. Use this instance to install the Tenable Attack Surface Management Add-On. Complete the setup for the Tenable Attack Surface Management Add-On to start data collection.

#### **Distributed Deployment**

In a distributed deployment, install Splunk on at least two instances. One node works as a search head, while the other node works as an indexer for data collection.

#### **Cloud Instance**

In Splunk Cloud, the data indexing takes place in a cloud instance.

You can install the application via a command line or from the Splunk user interface.

### <span id="page-8-0"></span>**Installation**

#### Before you begin:

• You must have Splunk downloaded on your system with a Splunk basic login.

**Note:** See the Splunk [Environments](#page-7-0) section for additional information about the different types of Splunk deployments and their requirements.

**Note:** If you install the Tenable App for Splunk on the search head, you must also install the Tenable Add-on.

To install Tenable Attack Surface Management Add-on for Splunk for the first time:

- 1. Log in to Splunk.
- 2. Go to **Apps** at the top of the screen.

A drop-down menu appears:

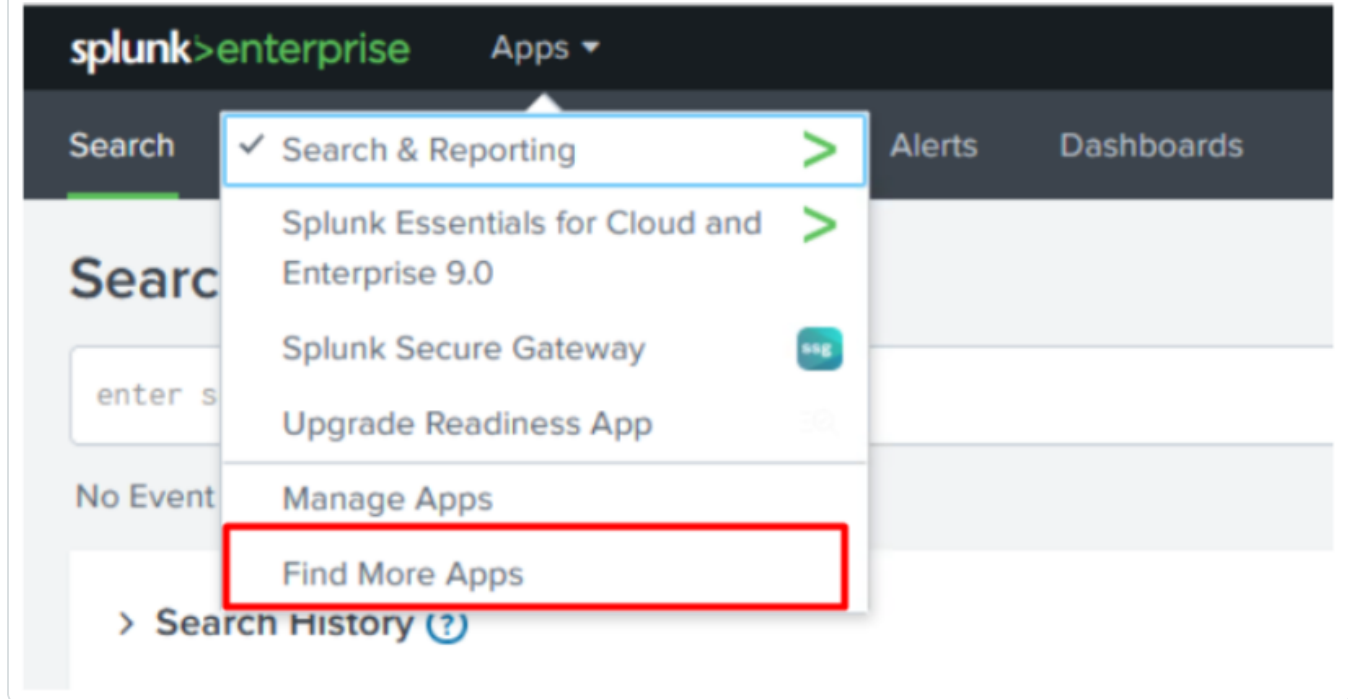

- 3. Click **Find More Apps**.
- 4. On the **Browse More Apps** page, type Tenable in the search bar.
- 5. Click the **Install** button next to **Tenable.asm Add-on for Splunk**.
- 6. Restart Splunk if a **Restart Required** prompt displays.

**Note:** Follow steps 1 to 6 to install the **Tenable Attack Surface Management App for Splunk**.

To upgrade Tenable Attack Surface Management Add-on for Splunk:

- 1. Log in to Splunk.
- 2. Go to **Apps** at the top of the screen.
	- A drop-down menu appears:

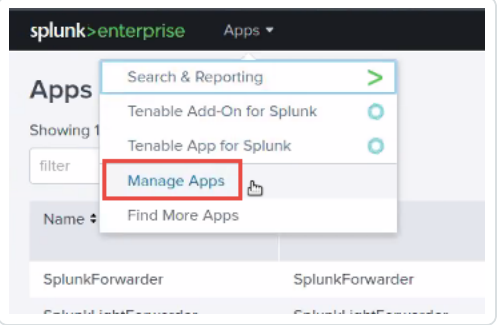

- 3. Click **Manage Apps**.
- 4. In the search bar, type Tenable.
- 5. In the **Version** column, click **Update to** x.y.z version link for Tenable Attack Surface Management Add-On for Splunk:
- 6. Restart Splunk if a **Restart Required** prompt appears.

### <span id="page-10-0"></span>**Create an Input**

After you complete the configuration for your Tenable Add-On for Splunk, you must create the input. The following process outlines input creation if you have a deployment with Tenable Attack Surface Management.

 $\circledcirc$ 

To create an input:

1. In the left navigation bar, click **Tenable Attack Surface Management**.

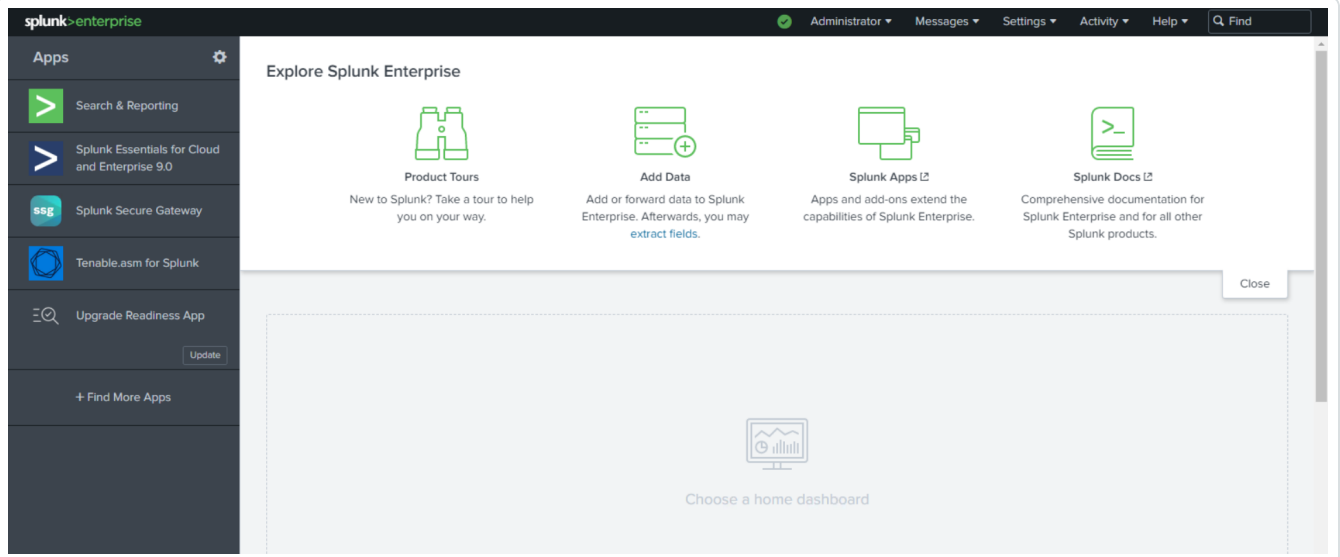

2. Click the **Inputs** tab.

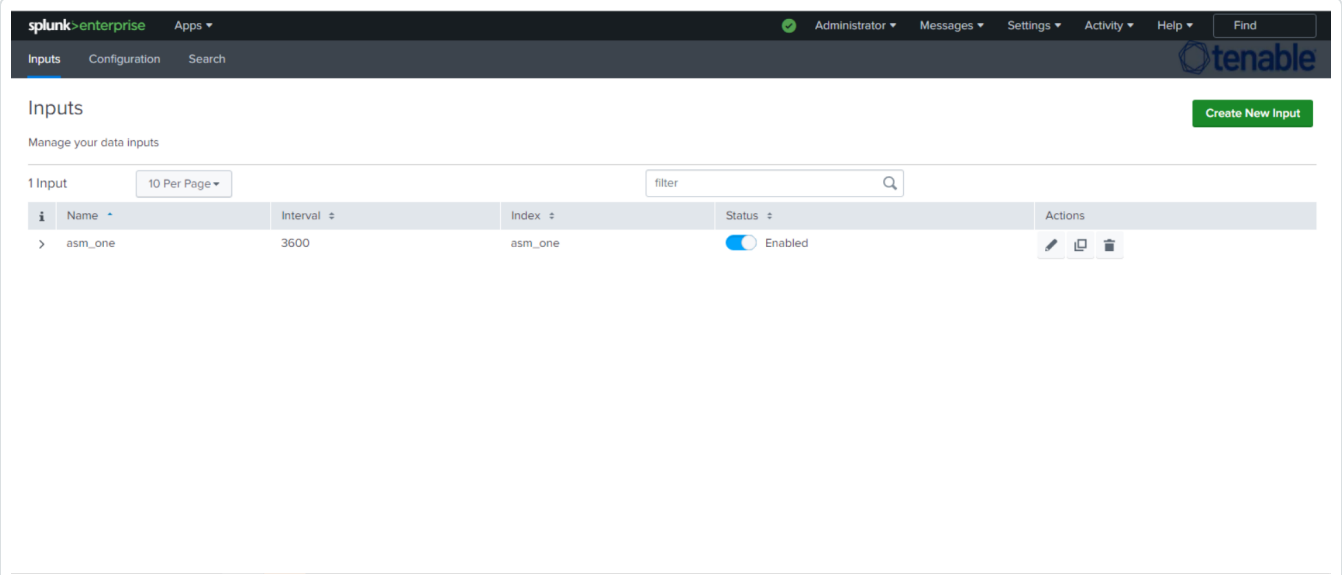

#### 3. Click **Create New Input**.

The **Add Tenable Attack Surface Management** window opens.

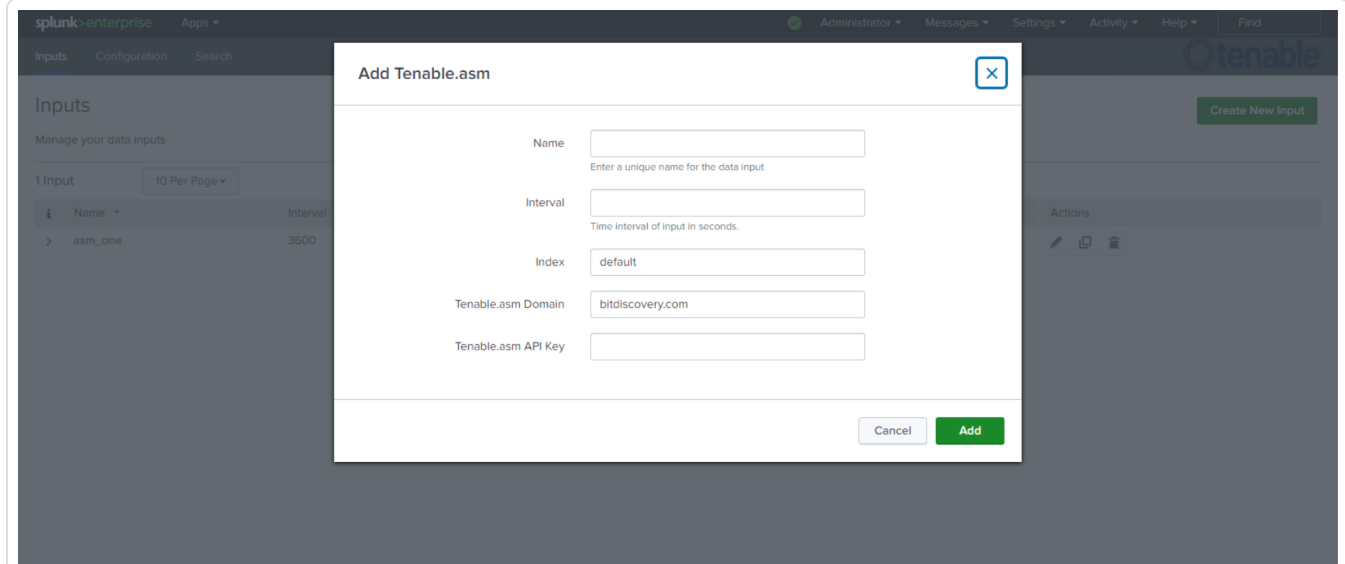

 $\circledcirc$ 

4. Provide the following information.

**Note:** If you don't use the default index, you must update the Tenable Macro.

#### **Tenable Attack Surface Management**

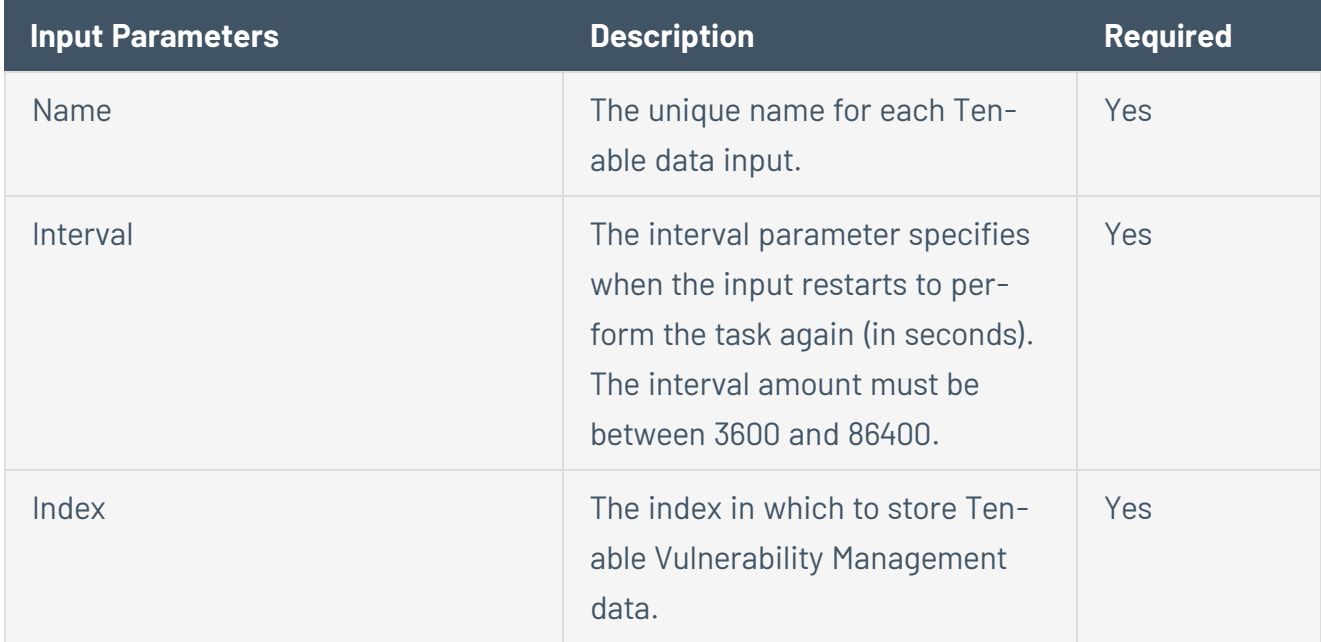

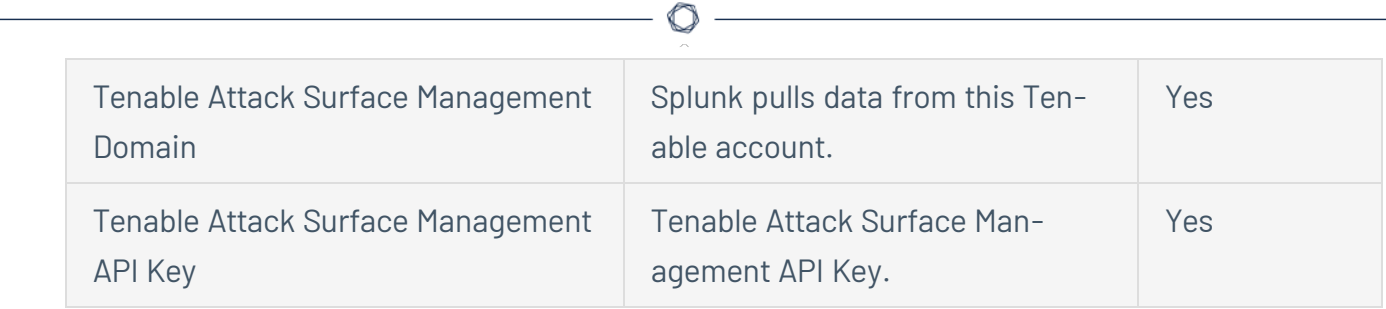

5. Click **Add** to create the input.